# 更新用証明書インポートツール操作マニュアル

# (証明書有効期限切れ)

Version 1.03 2024 年 3 月 10 日

セコムトラストシステムズ株式会社

© 2017 SECOM Trust Systems CO.,LTD.

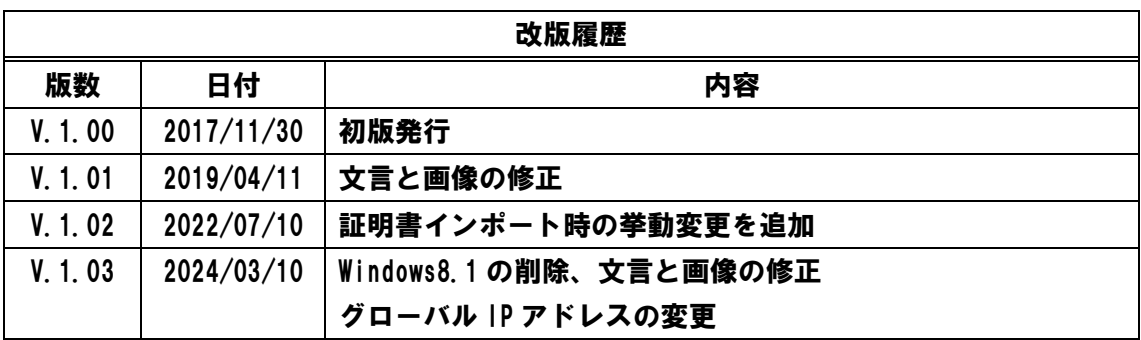

## 目次

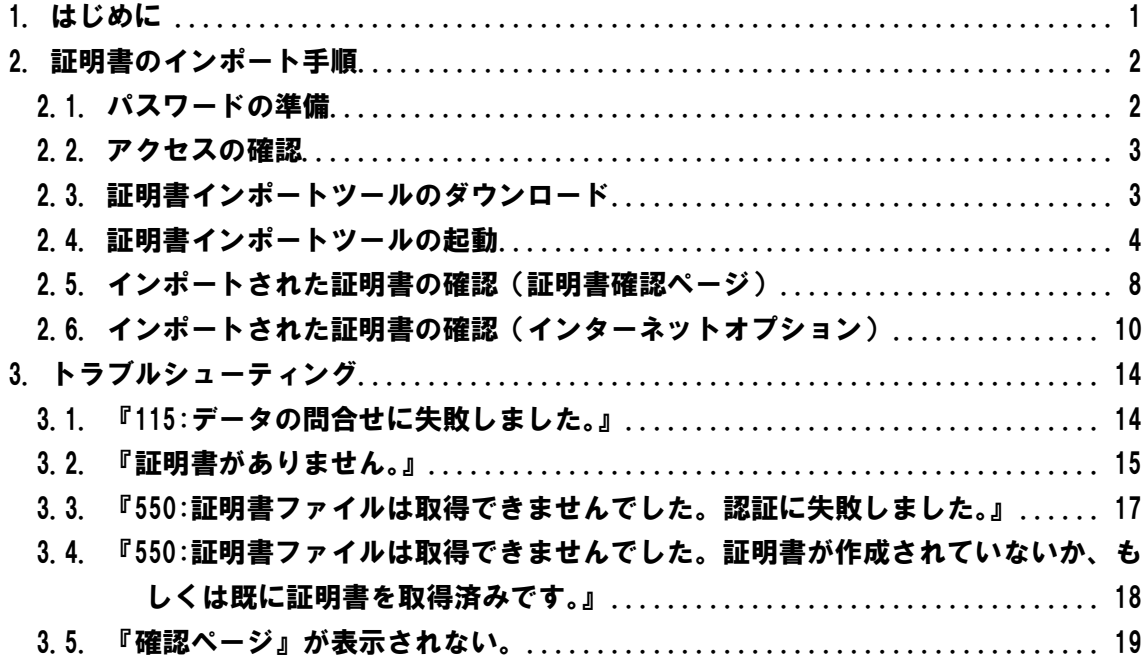

<span id="page-3-0"></span>1. はじめに

更新用証明書インポートツール操作マニュアル(証明書有効期限切れ)(以下、本マニュ アル)は、セコムトラストシステムズ株式会社(以下、セコムトラストシステムズ)が提供す る更新用証明書インポートツール(CertExpiredRenew.exe)の利用方法を記載したマニュア ルです。

証明書インポートツールは、Web ブラウザーを使用しないでクライアント証明書のインポ ートを自動的に行うためのツールです。

証明書インポートツールをご利用のお客様で有効期限切れ(有効期限切れ後 90 日まで)の クライアント証明書を更新する場合は、本マニュアルの手順を行って証明書を取得してく ださい。

動作条件

◆ オペレーティングシステム

日本語 Microsoft® Windows® 10

日本語 Microsoft® Windows® 11

※Windows To Go 機能につきましては、動作保証対象外です。

必須ソフトウェア

証明書インポートツール(CertExpiredRenew.exe)

※本マニュアルの操作手順は、Microsoft Windows10 を使用して作成しております。 ご利用の OS によっては、本マニュアルの画面と多少異なる場合がございます。

<span id="page-4-0"></span>2. 証明書のインポート手順

本章では、証明書インポートツールをどのように入手し、どのように使用して証明書をイ ンポートするか手順をご説明します。

更新操作は更新対象の証明書がインポートされている端末で行ってください。

手順の概略は次のとおりです。

- 1. パスワードの準備
- 2. 証明書インポートツールのダウンロード
- 3. 証明書インポートツールの起動
- 4. インポートされた証明書の確認
- <span id="page-4-1"></span>2.1. パスワードの準備

証明書を取得するためには、『やまぎん法人インターネットバンキングサービス』でご利 用の以下の情報を事前に準備する必要があります。

・パスワード(電子証明書有効期限 28 日前時点のインターネットバンキングのログインパ スワード)

これらの情報に関するご不明点につきましては、サービス提供元へお問合せください。

<span id="page-5-0"></span>2.2. アクセスの確認

証明書のインポートを始める前に、アクセスの確認を行ってください。

証明書のインポート操作を行うパソコンから、以下3つの URL にアクセスできることを 確認してください。

<https://webra2.secomtrust.net/>

<http://repo1.secomtrust.net/>

<http://repository.secomtrust.net/>

【アクセスができた場合】

本マニュアル「2.3. 証明書インポートツールのダウンロード」へお進みください。

【アクセスができなかった場合】

・ウィルス対策ソフトなどの影響により、アクセスができない可能性があります。

⇒ソフトを一時停止し、上記3つの URL に再度アクセスをお試しください。

・ネットワークの設定により、アクセスが制限されている可能性があります。

⇒アクセスが正常に行えるように、ネットワークの設定を変更してください。

<span id="page-5-1"></span>2.3. 証明書インポートツールのダウンロード

以下の URL に Web ブラウザーでアクセスし、証明書インポートツールをダウンロードし てください。

◆ 証明書インポートツール ダウンロードサイト

<https://webra2.secomtrust.net/scira/doc/ymb/expiredrenew.html>

証明書インポートツールは ZIP 圧縮された状態でダウンロードされるので、ZIP を解凍し たうえで、証明書インポートツールを実行してください。

## <span id="page-6-0"></span>2.4. 証明書インポートツールの起動

(1) 証明書インポートツールを起動すると、以下の画面が表示されます。

『やまぎん法人インターネットバンキングサービス』でご利用のログインパスワードを ①パスワードに入力し、②更新ボタンをクリックしてください。

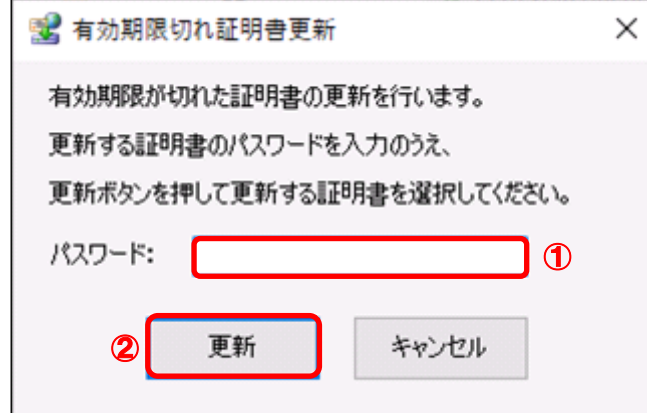

(2) 証明書の選択画面より、①更新対象の証明書を選択し、②OK ボタンをクリックしてく ださい。

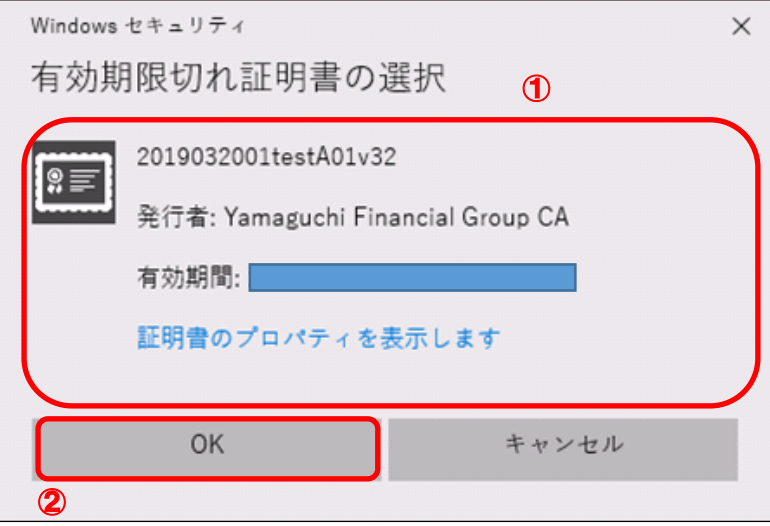

複数の証明書をインポートされている場合は、下記手順をご確認くだ さい。

(1) 「証明書の選択」画面に該当の証明書が表示されていない場合、 ①その他をクリックしてください。

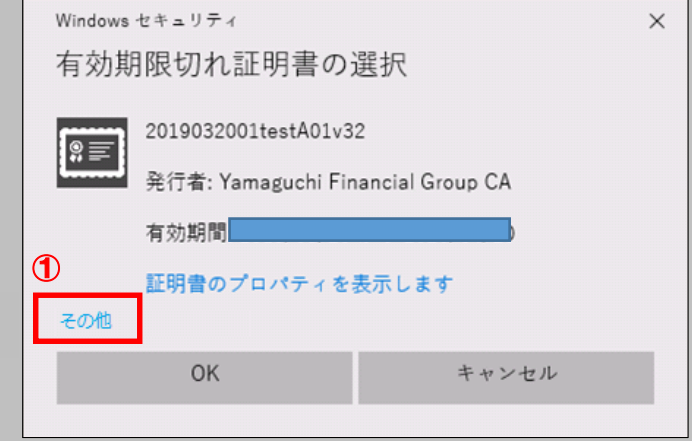

※アクセスしたサイトで許可されている証明書が「証明書の選択」画面 に表示され、有効期間開始日が最新の証明書の証明書が 1 枚のみ表示 されます。

(2) 証明書一覧が表示されますので、①該当の証明書を選択し、 ②OK ボタンをクリックしてください。

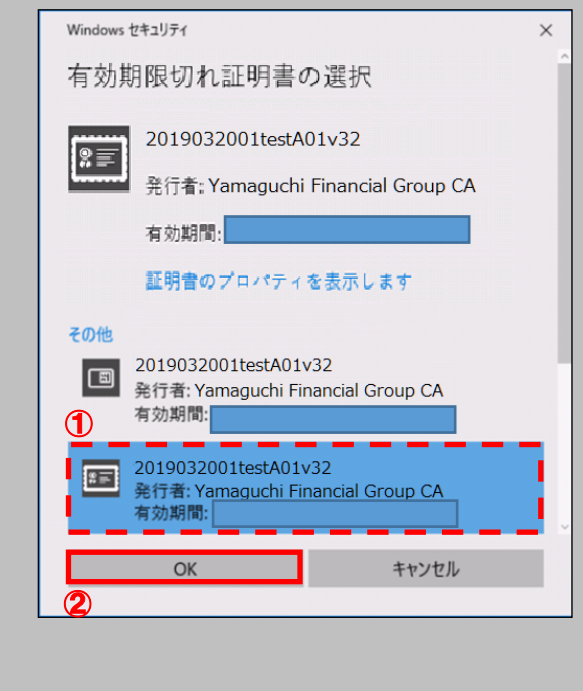

(3) Windows セキュリティ画面が表示される場合、①許可ボタンをクリックしてください。

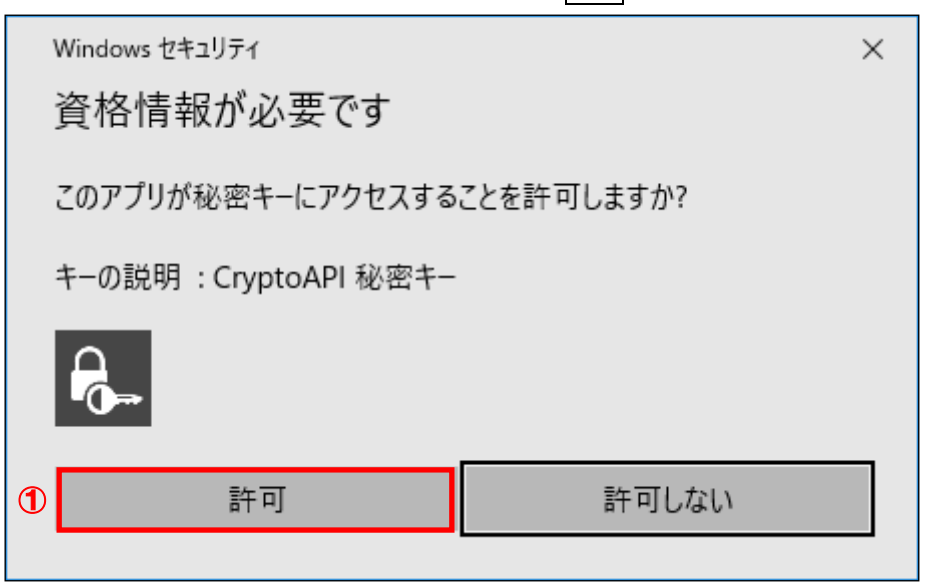

(4) 処理中の画面が表示されます。しばらくそのままでお待ちください。

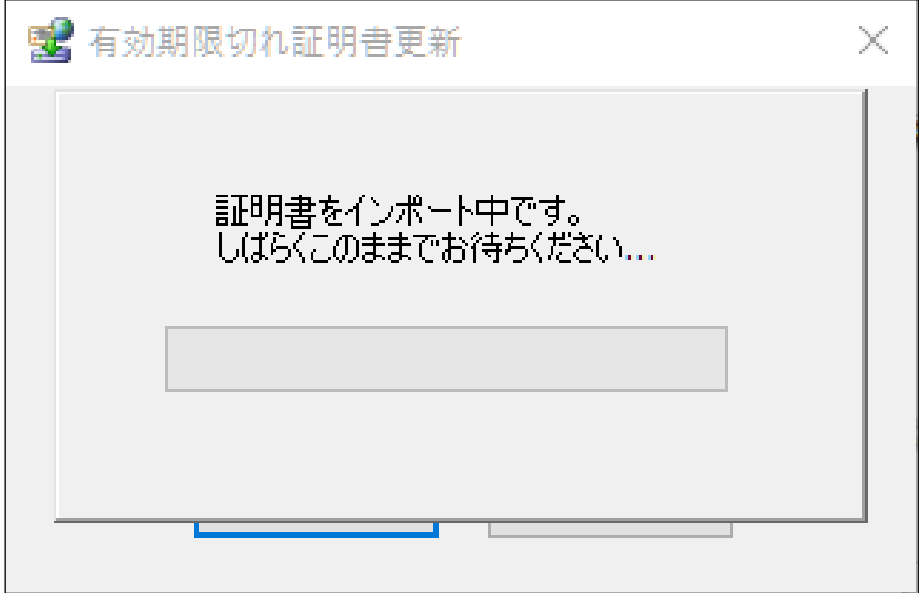

(5) 証明機関(CA)から証明書インストールを促されます。①拇印(sha1)に記載された情 報が以下の英数字の羅列であることを確認してください。

拇印(sha1):40A6C237 3D05322D 64087065 04F141D0 0775CD57

確認後、②はいボタンをクリックしてください。

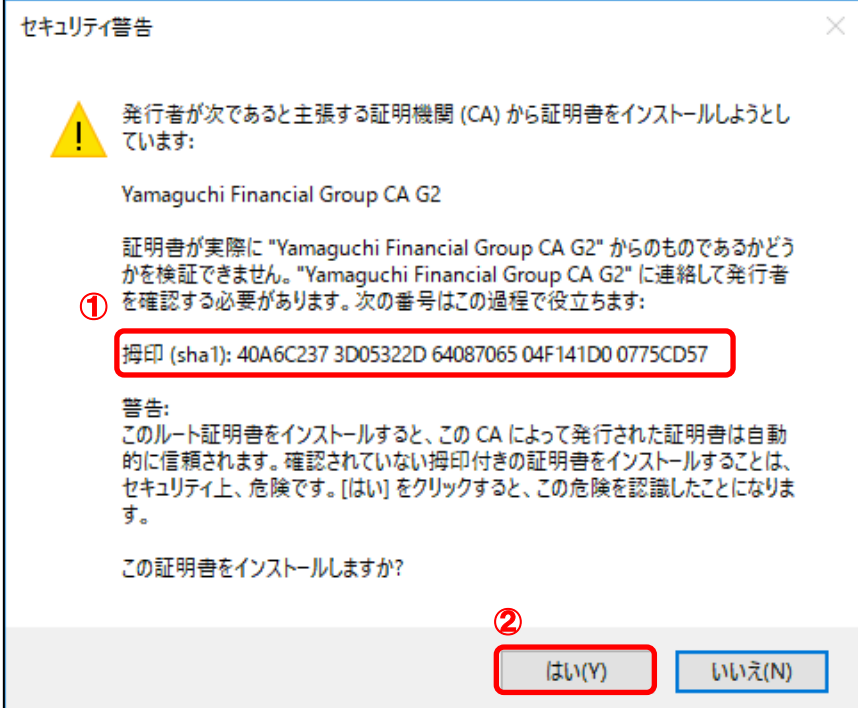

※すでに証明書がインストールされている場合は、上記画面は表示されません。

(6) ①OK ボタンをクリックしてください。

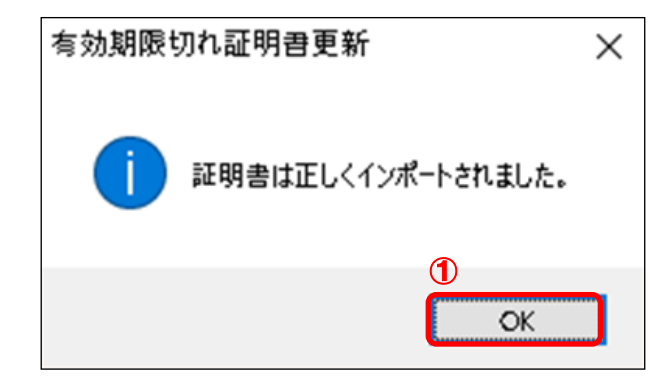

以上で証明書のインポートは完了です。

ここまでの手順でエラー画面が表示された場合は、本マニュアル「3. トラブルシューティ ング」をご参照いただき、発生したエラーごとの対処を行ってください。

<span id="page-10-0"></span>2.5. インポートされた証明書の確認(証明書確認ページ)

(1) 証明書インポートツール ダウンロードサイトから、『証明書確認ページ』のリンクをク リックしてください。

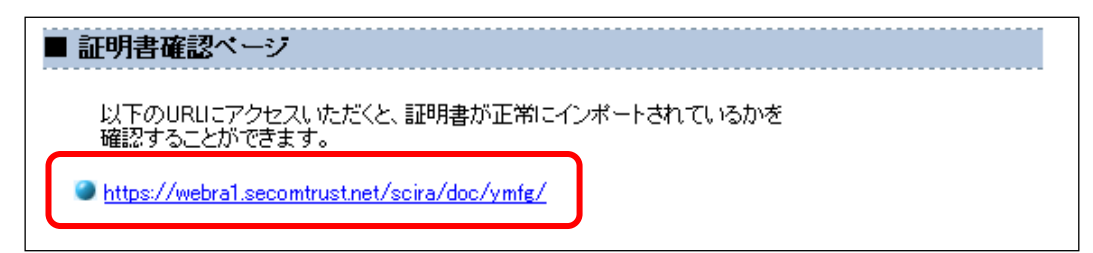

#### ◆ 証明書確認ページ

<https://webra1.secomtrust.net/scira/doc/ymfg/>

(2) 証明書の要求が行われますので①ダウンロードした証明書を選択し、②OK ボタンをク リックしてください。

※お客様の環境により、以下のダイアログが表示されず、以下の手続き(3)の画面が表示さ れることがありますが、確認作業には影響はございません。

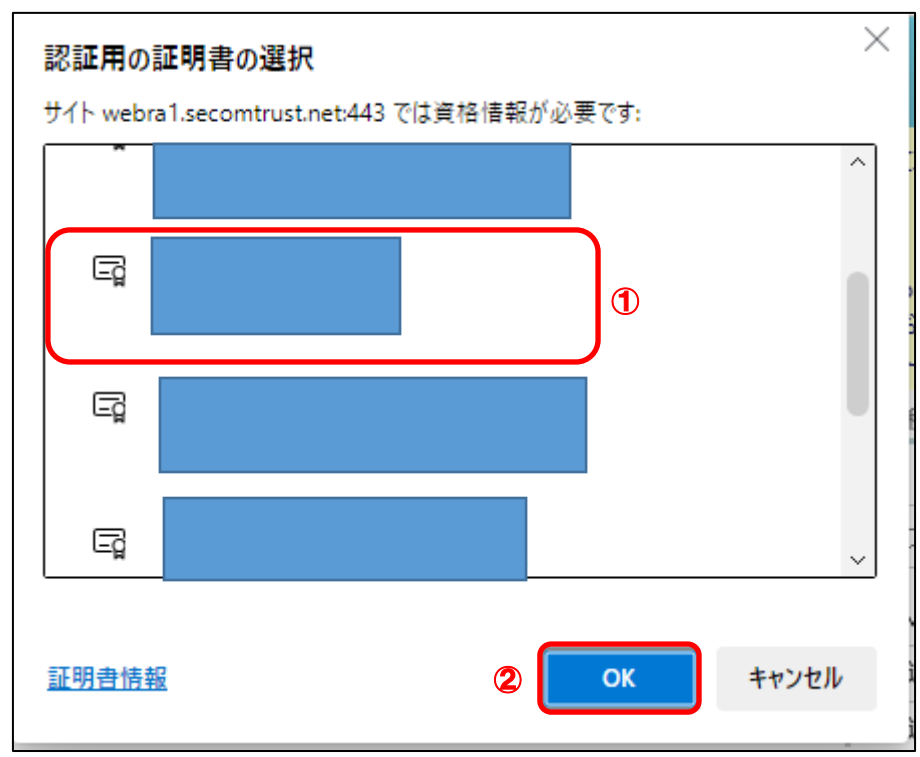

(3) 証明書が問題なく取得されていれば、以下の画面が表示されます。

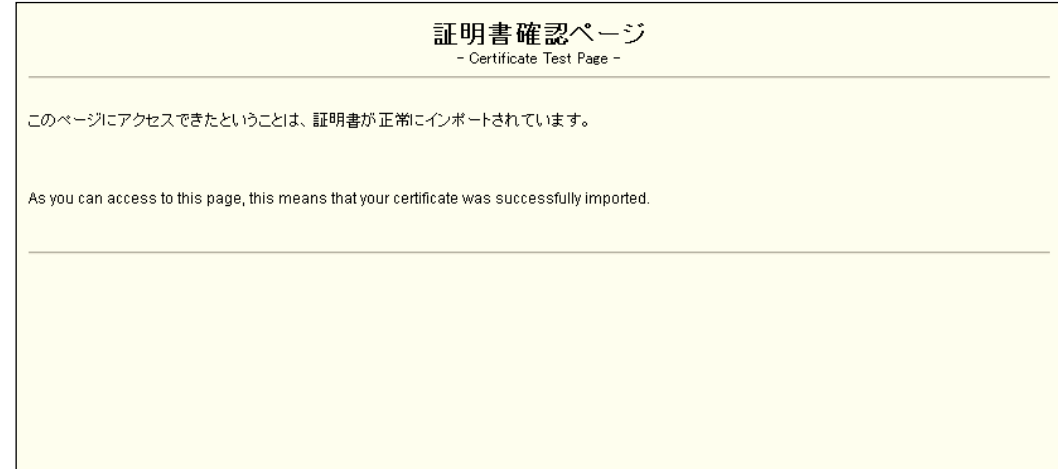

以上で、証明書発行は完了しました。

証明書確認ページが表示できていれば、証明書をご利用いただける状態になっています。 以降 2.6.の操作は、インターネットオプションから、取得した証明書を確認するための 手順です。取得した証明書の状態を確認したいときは、以降の操作を行ってください。

<span id="page-12-0"></span>2.6. インポートされた証明書の確認(インターネットオプション)

(1) ウィンドウズのメニューから、①Windows システムツールの、②コントロールパネルを 選択してください。

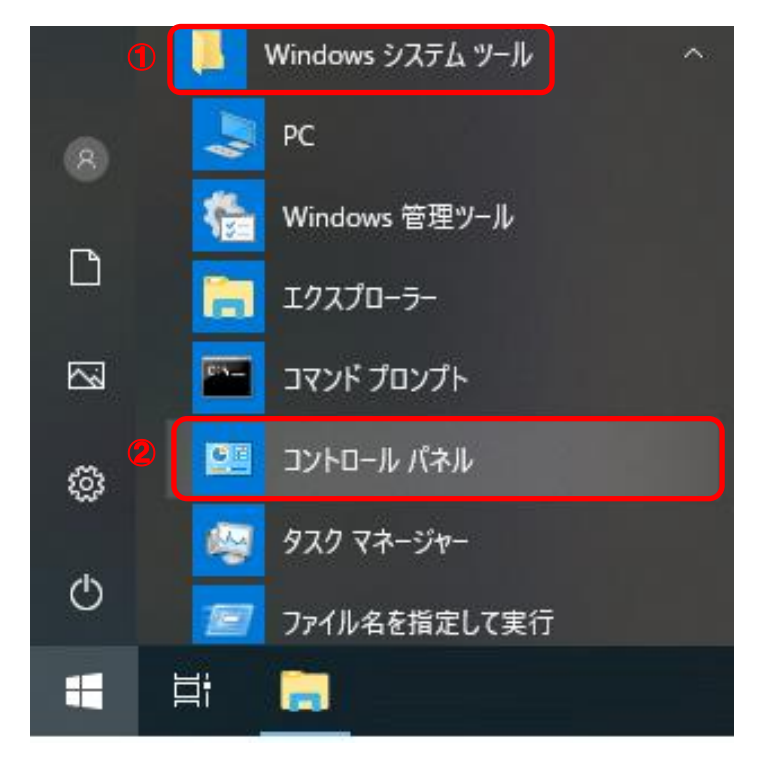

(2) 表示方法がカテゴリであることを確認し、①小さいアイコンもしくは、大きいアイコ ンを選択してください。

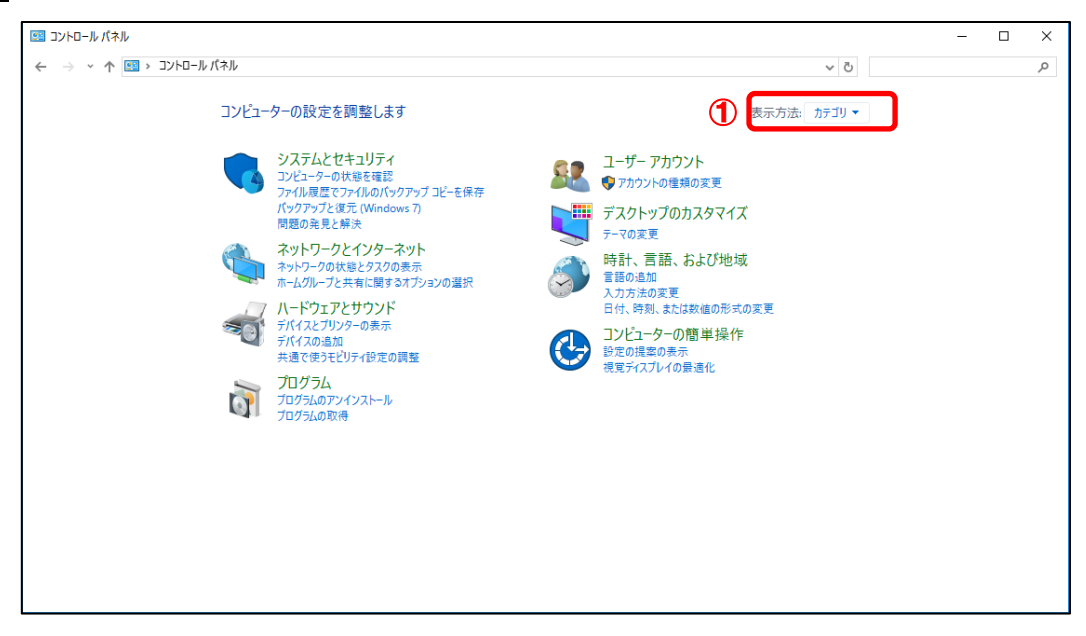

# (3) ①インターネットオプションを選択してください。

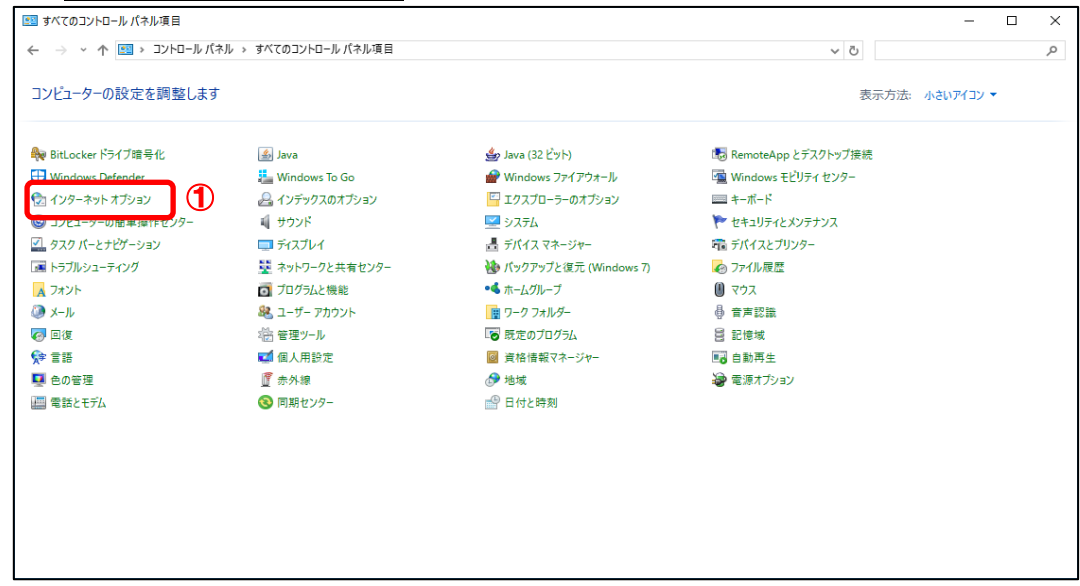

(4) ①コンテンツタブより、②証明書ボタンをクリックしてください。

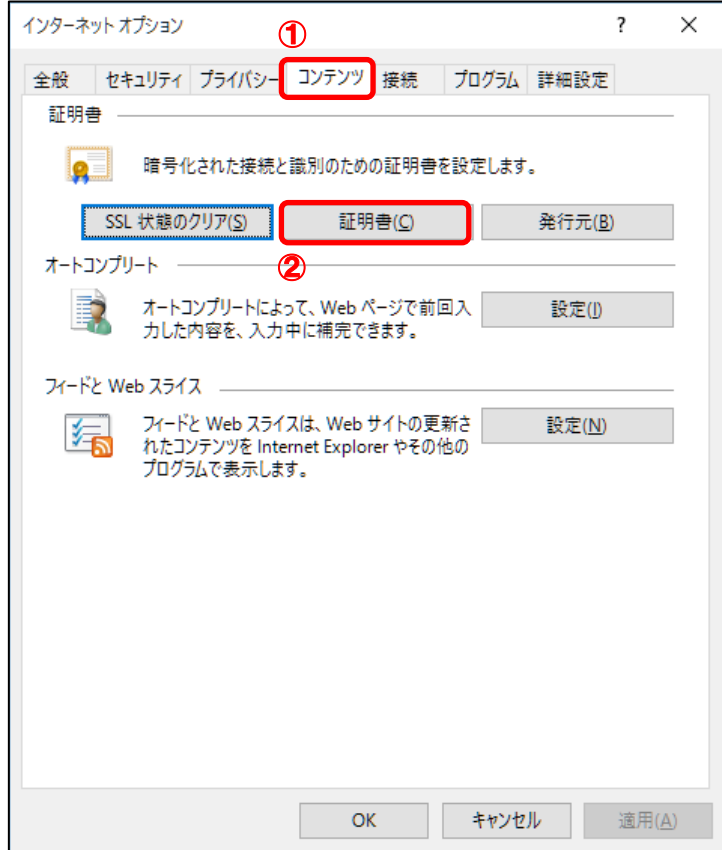

(5) ①個人タブより、②インストールされた証明書をダブルクリックしてください。

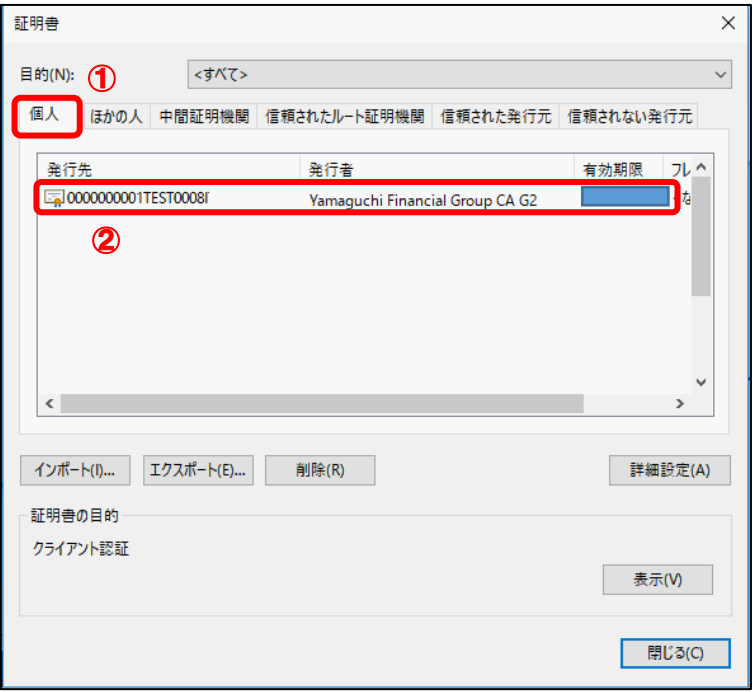

(6) 選択した証明書の内容が表示されますので、赤枠で囲まれた発行先および発行者に間 違いがないことを確認してください。

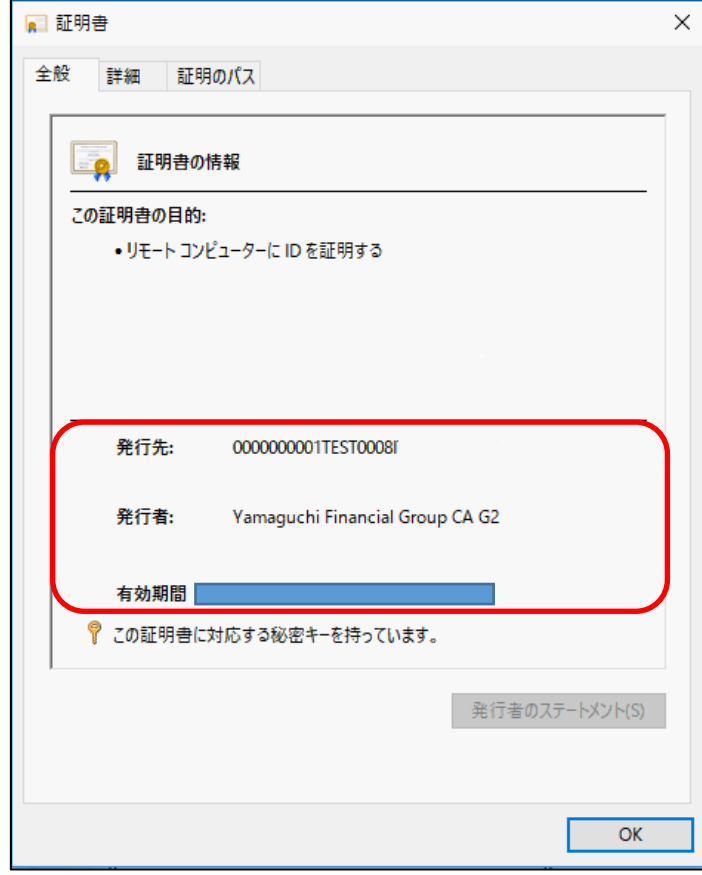

(7) ①証明書のパスタブより、赤枠で囲まれている証明書の状態が『この証明書は問題あ りません。』となっていることを確認し、②OK ボタンをクリックしてください。

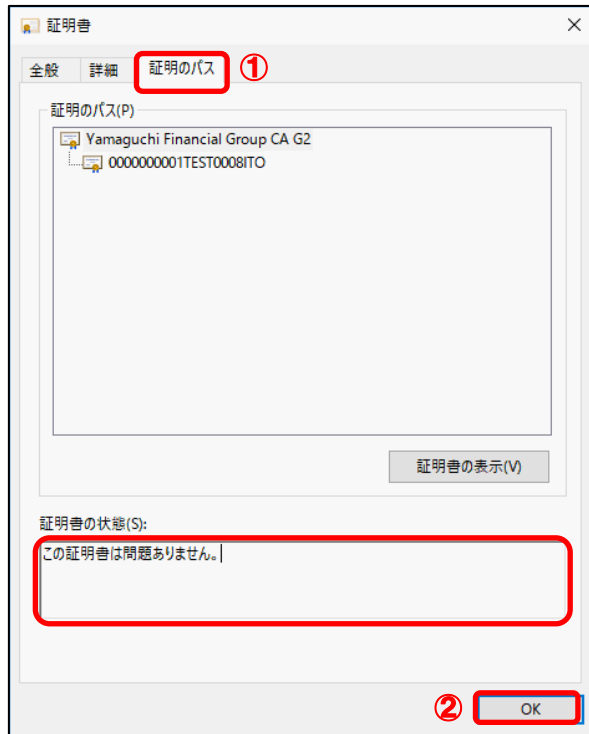

(8) ①OK ボタンをクリックしてください。

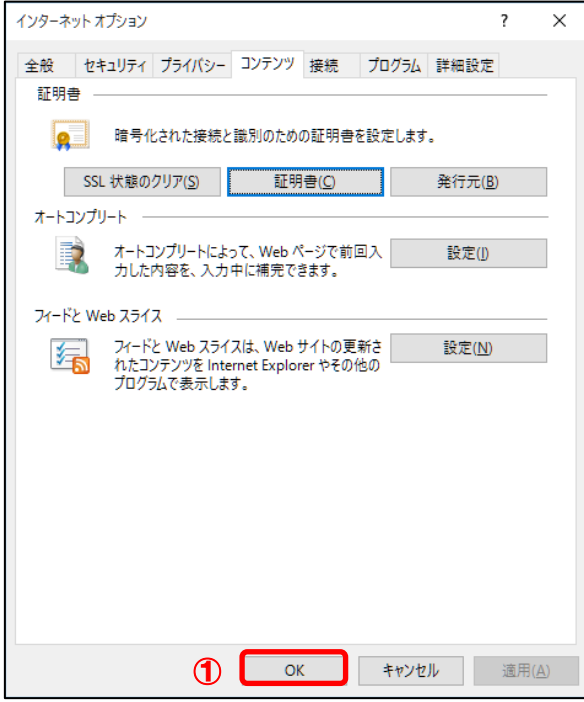

以上で証明書が正常にインポートされていることを確認できました。

<span id="page-16-0"></span>3. トラブルシューティング

本章では、証明書インポートツールの実行中にエラーが発生した場合に、どのような対処 を行えばよいかご説明します。

エラーの一覧は次のとおりです。

『115:データの問合せに失敗しました。』 『証明書がありません。』 『550:証明書ファイルは取得できませんでした。認証に失敗しました。』 『550:証明書ファイルは取得できませんでした。証明書が作成されていないか、もしくは 既に証明書を取得済みです。』 『確認ページ』が表示されない。

<span id="page-16-1"></span>3.1. 『115:データの問合せに失敗しました。』

◆ エラー画面

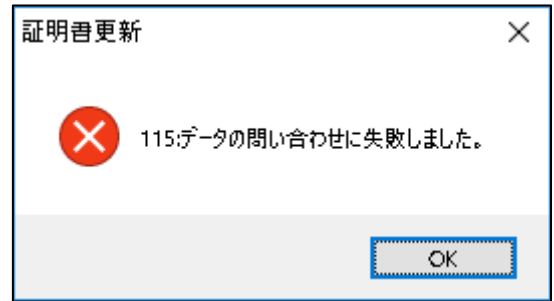

◆ 原因

・このエラーは、証明書を取得するためのインターネット接続に失敗したときに発生しま す。

・証明書インポートツールは、次の URL に自動アクセスして証明書等を取得するため、下記 接続先へのアクセス制限を行っていると、上記エラーが発生します。

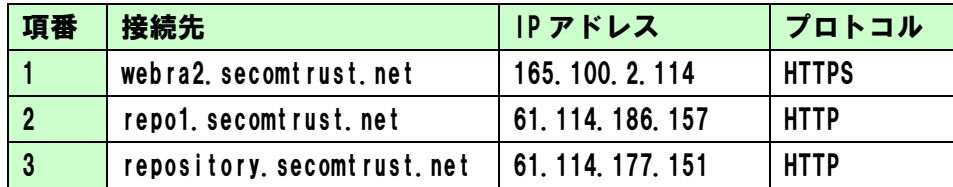

◆ 対処

上記原因に記載された通信が正常に行えるように、ネットワークの設定を変更してくだ さい。

<span id="page-17-0"></span>3.2. 『証明書がありません。』

### ◆ エラー画面

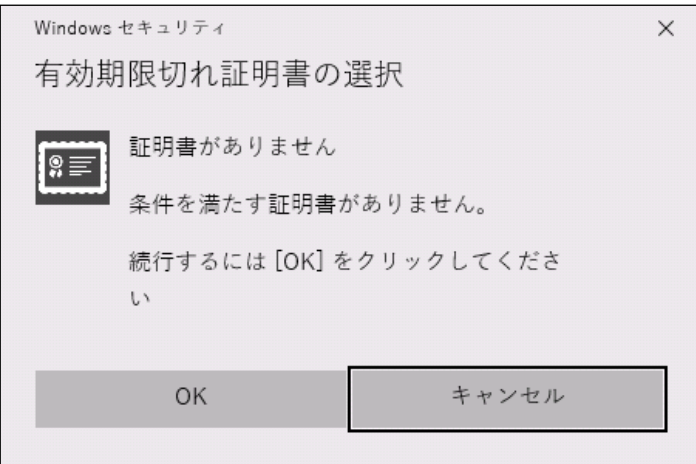

### ◆ 原因

このエラーは、更新対象の証明書が次のように正しくない状態の場合に発生します。

・証明書の選択画面で選んだ証明書の有効期間終了日が 90 日以上経過している場合。

・更新対象の証明書がインストールされていない端末のため証明書を選択できない場合。

◆ 対処

再度、証明書インポートツールを実行し、証明書の選択画面で選んだ証明書の有効期間終 了日が 90 日以上経過していないことを確認してください。

有効期間終了日が 90 日以上経過している証明書の場合は、証明書の再発行を行います。

#### <証明書の有効期限の確認方法>

証明書インポートツールを実行し、証明書の選択画面より、更新対象の証明書を選択し、 ①証明書のプロパティ表示しますをクリックしてください。

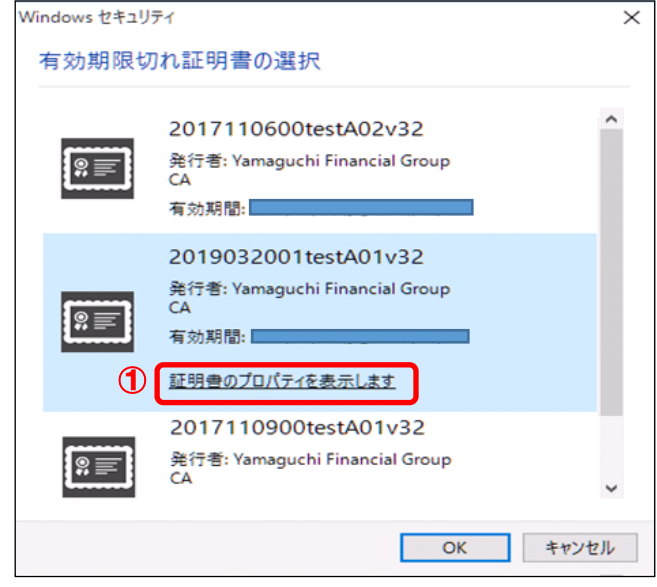

①詳細タブより、②有効期間の終了の値が、現在日時よりも未来の日時であることを確 認してください。

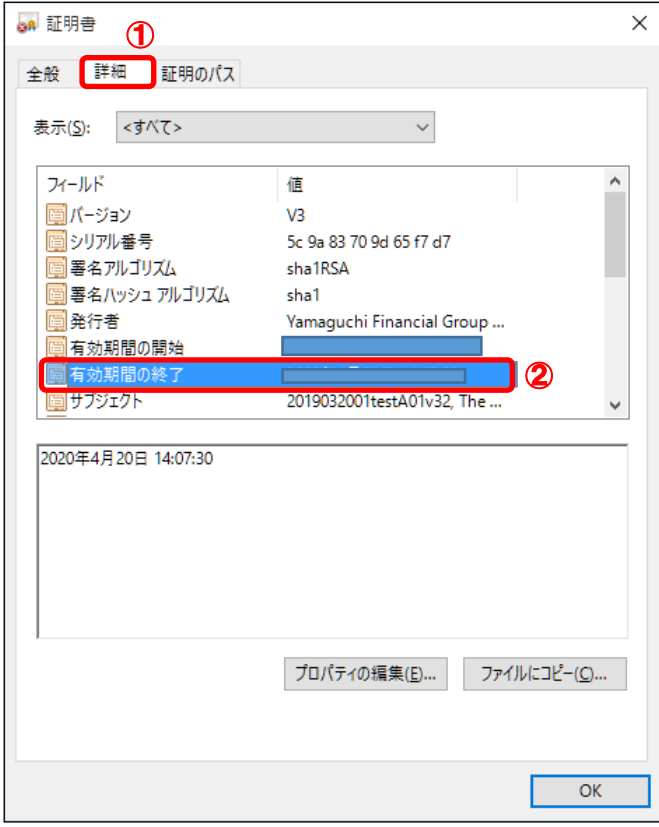

<span id="page-19-0"></span>3.3. 『550:証明書ファイルは取得できませんでした。認証に失敗しました。』

#### ◆ エラー画面

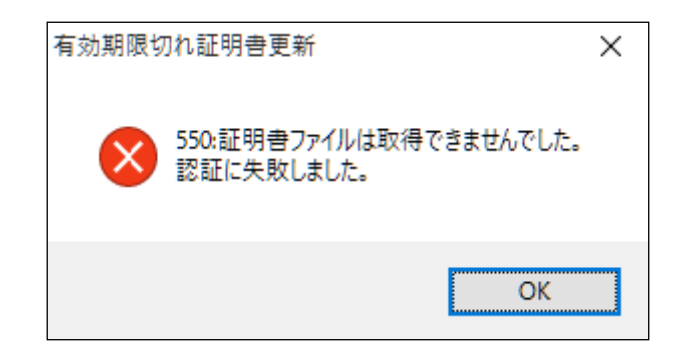

#### ◆ 原因

このエラーは、入力情報(パスワード・証明書の選択)を間違えたとき、パスワードがロッ ク中のとき、パスワードの有効期限が切れているとき、証明書が再発行済み(古いほうの証 明書)であるときに発生します。

#### ◆ 対処

再度、証明書インポートツールを実行して、正しい入力情報を入力してください。

正しい入力情報を入力している場合でも連続してこのエラーが発生する場合は、証明書 の再発行を行います。

<span id="page-20-0"></span>3.4. 『550:証明書ファイルは取得できませんでした。証明書が作成されていないか、もし くは既に証明書を取得済みです。』

### ◆ エラー画面

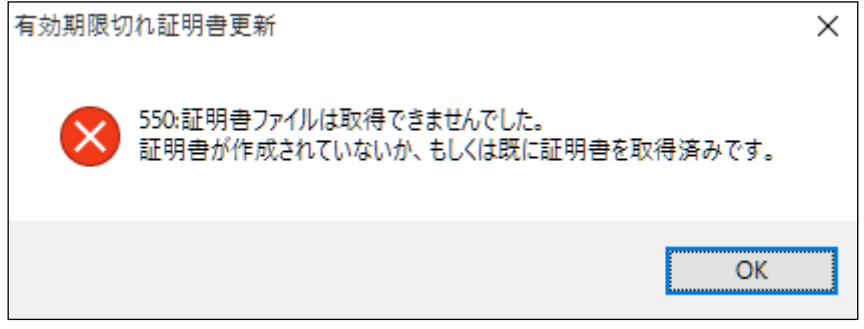

#### ◆ 原因

このエラーは、既に証明書をインポート済みの状態で、再度、証明書インポートツールを 実行したときに発生します。

◆ 対処

証明書のインポートが完了していないにもかかわらず上記エラーが発生する場合は、証 明書の再発行を行います。(証明書のインポートが完了しているか確認する手順は、本マニ ュアル「2.5. インポートされた証明書の確認」をご参照ください。)

<span id="page-21-0"></span>3.5. 『確認ページ』が表示されない。

#### ◆ エラー内容

本マニュアル「2.5. インポートされた証明書の確認」を実施して、確認ページにアクセ スすると、以下の画面が表示される。

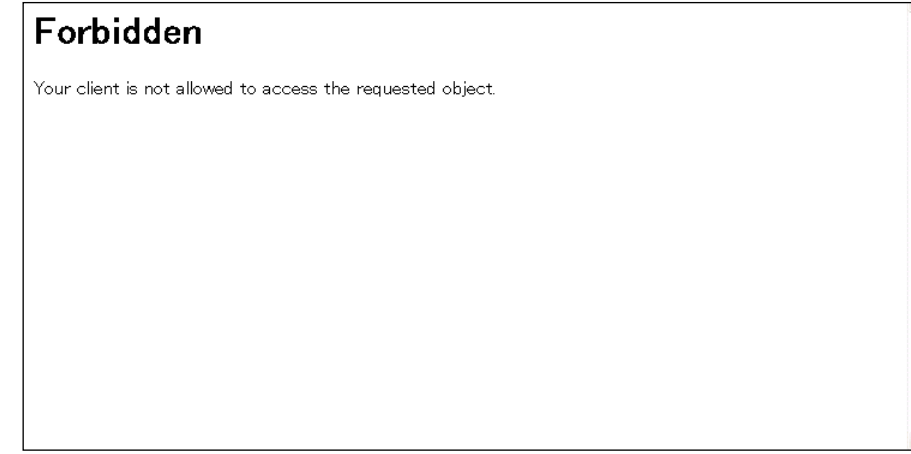

◆ 原因

ブラウザーのキャッシュに残ったデータが影響している可能性があります。

◆ 対処

以下の手順で SSL 状態をクリアし、すべてのブラウザーをー閉じて下さい。その後、改め て確認ページへのアクセスをお試しください。

(1) ウィンドウズのメニューから、①Windows システムツールの、②コントロールパネルを 選択してください。

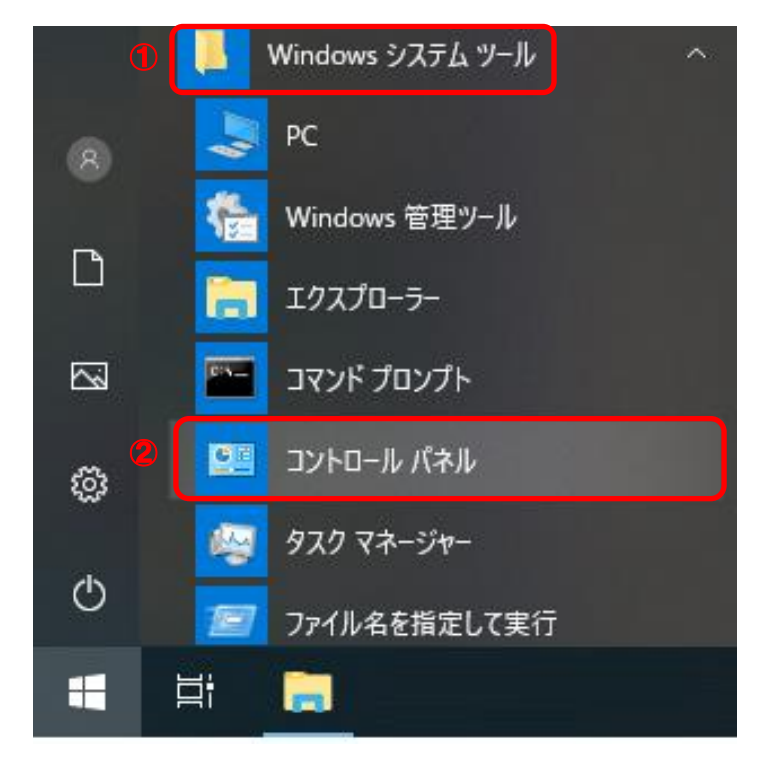

(2) 表示方法がカテゴリであることを確認し、①小さいアイコンもしくは、大きいアイコ ンを選択してください。

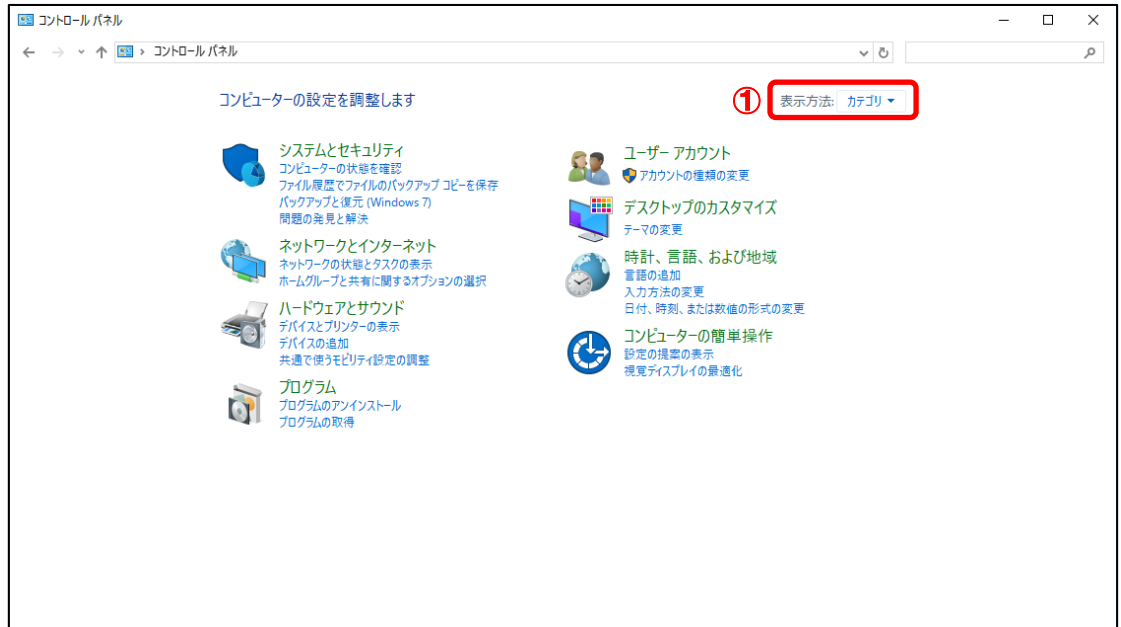

(3) ①インターネットオプションを選択してください。

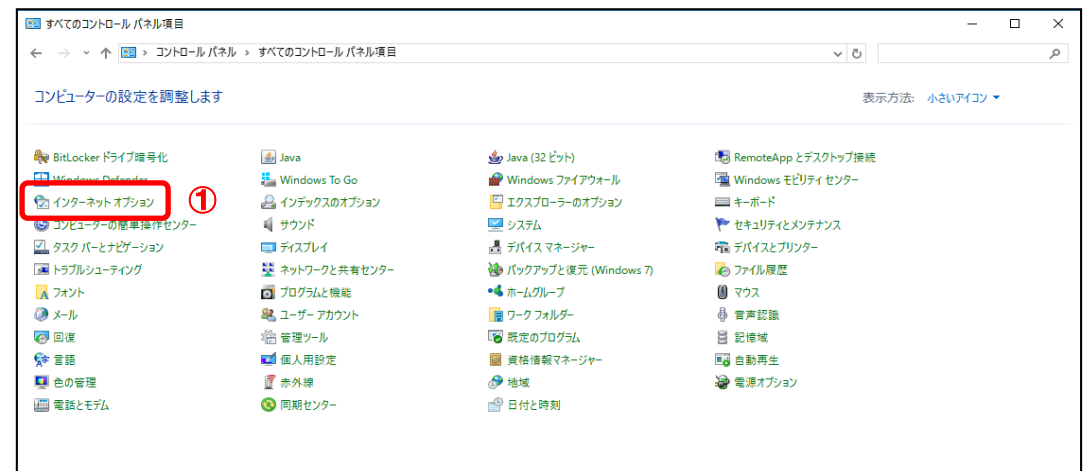

(4) ①<mark>コンテンツ</mark>タブより、②<mark>SSL 状態のクリア(<u>S</u>)</mark>ボタンをクリックしてください。

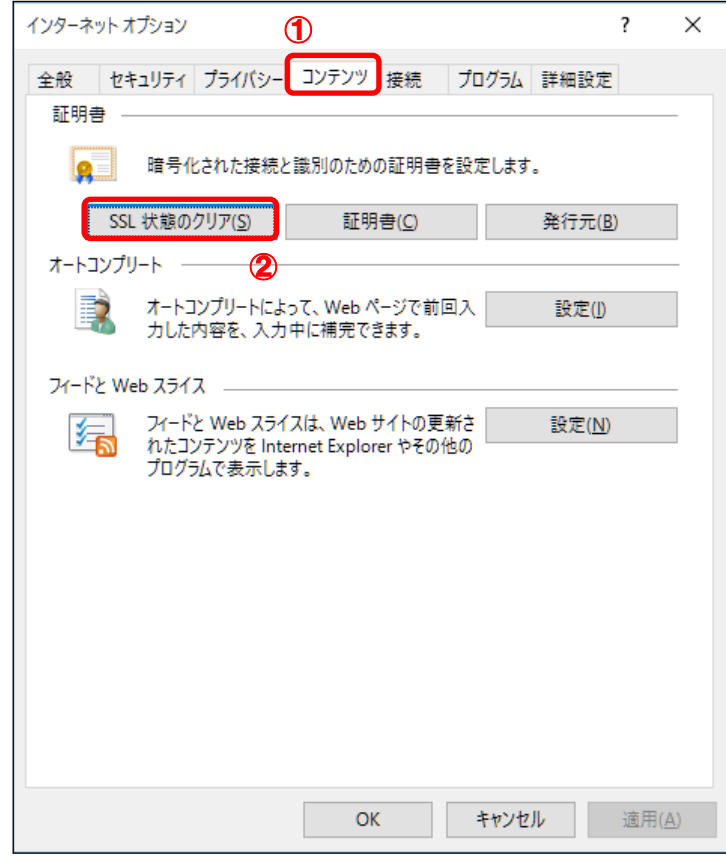

- (5) すべてのブラウザーを閉じる。
- (6) 新しいブラウザーを開き、確認ページへアクセスする。